## Fiche mémo 4K Video Downloader

Rechercher la vidéo à télécharger sur YouTube et copier le lien d'accès

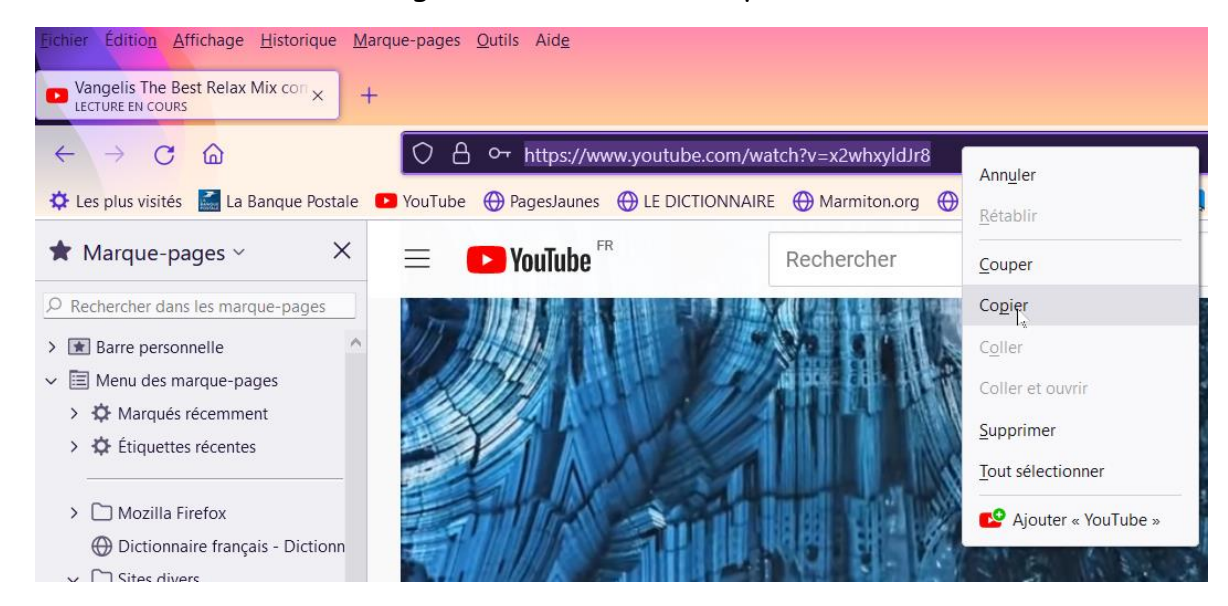

②Ouvrir le logiciel 4K Vidéo Downloader et cliquer sur le bouton « Coller le lien »

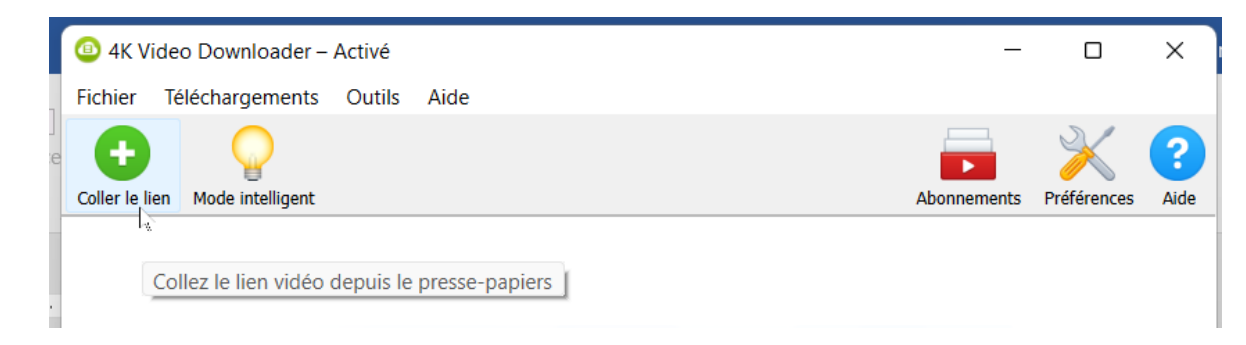

③Si le « mode Intelligent » est activé l'application lance directement la récupération des informations et le téléchargement

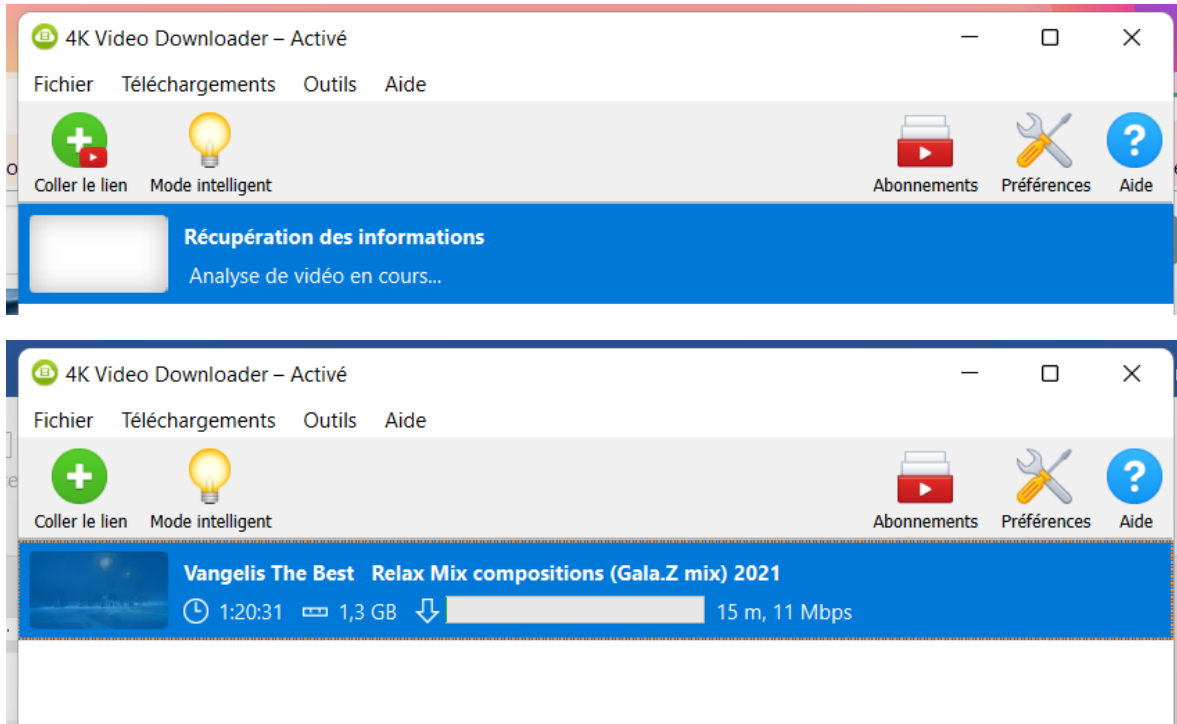

## ④ **Activation du Mode intelligent**

Cliquer sur le bouton « Mode intelligent », choisir éventuellement le répertoire de téléchargement et valider.

Par défaut le dossier choisi est « Vidéos » et l'application crée elle-même le sous-dossier 4K Video Downloader.

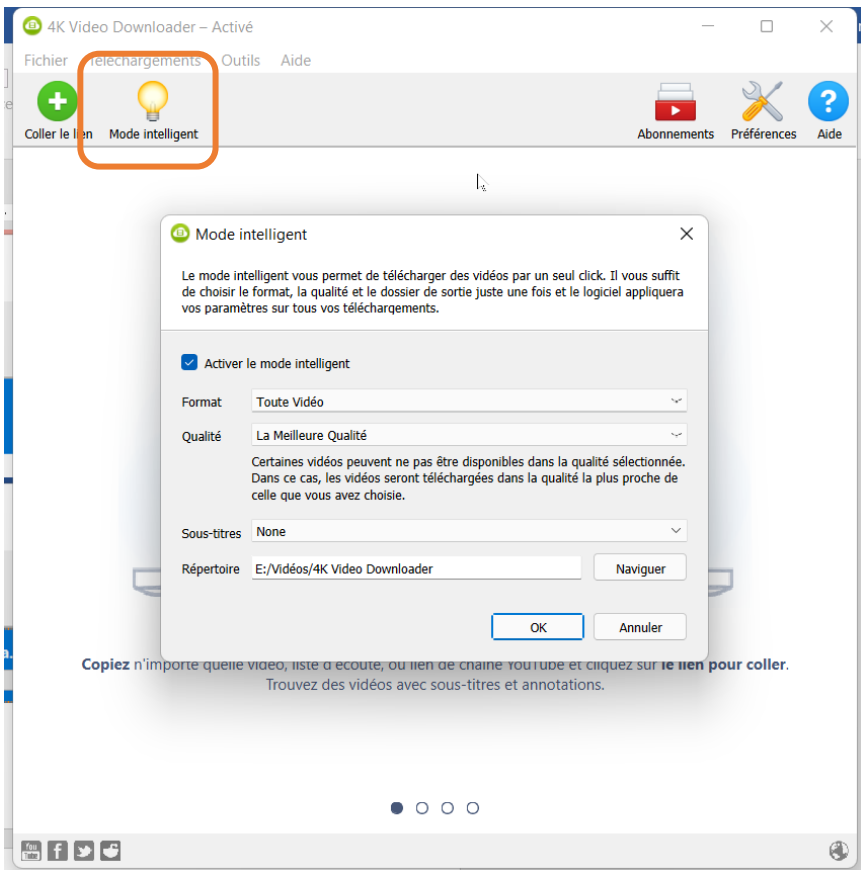

N.B. Lorsque le mode intelligent n'est pas activé un menu s'affiche avant le lancement du téléchargement pour demander de choisir le format d'enregistrement (MP4 ou MKV) et la définition

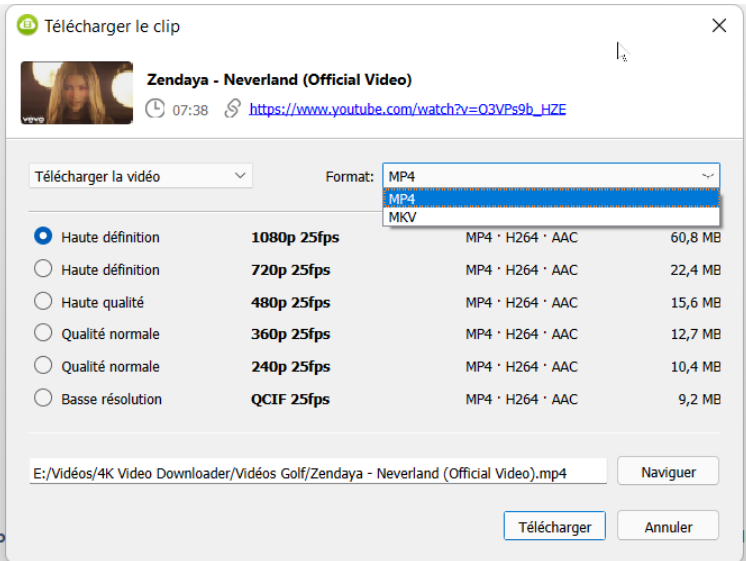

Infos sur format MKV ><https://www.commentcamarche.net/contents/404-mkv-fichier-mkv> Infos sur format MP4 ><https://www.commentcamarche.net/contents/409-mp4-fichier-mp4>

## 5 Menu Préférences

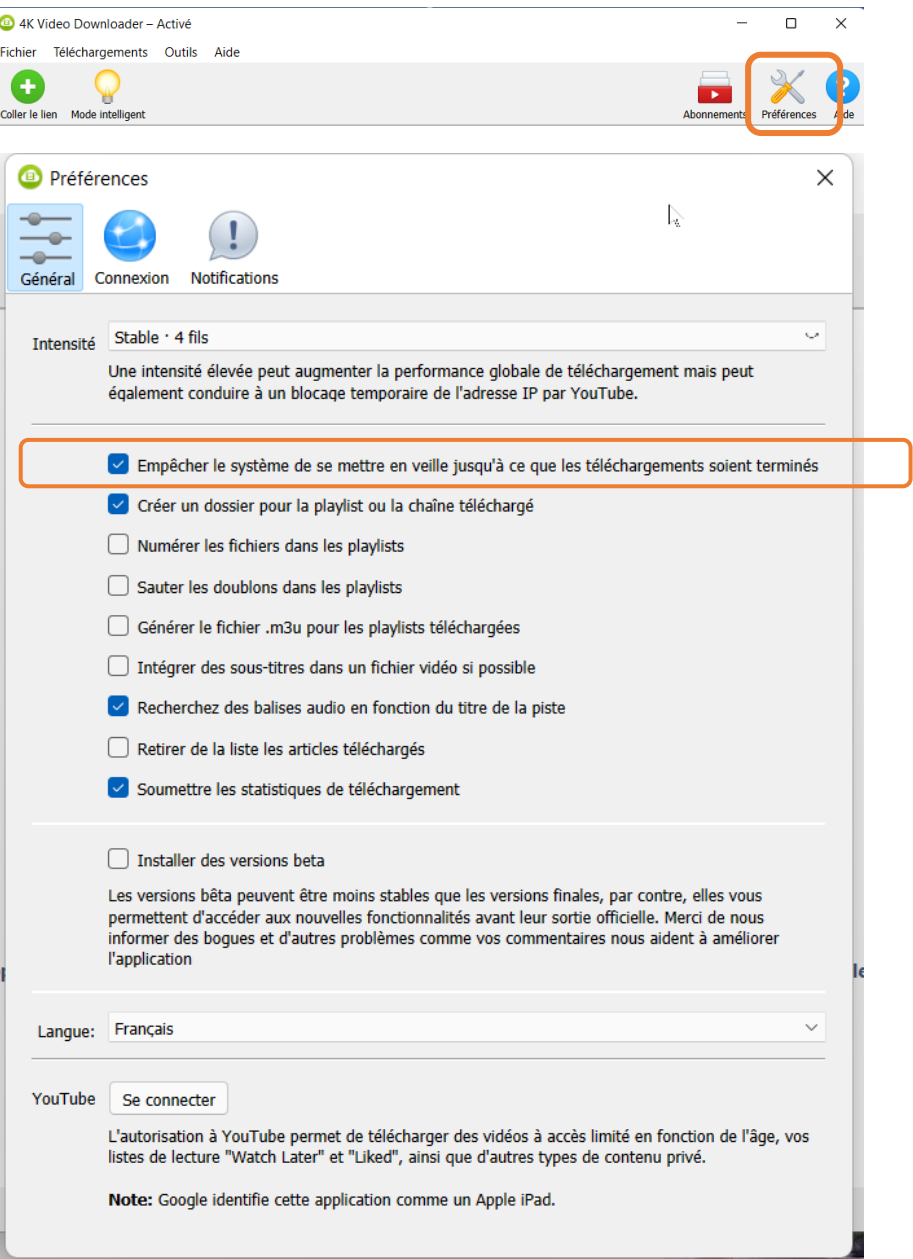

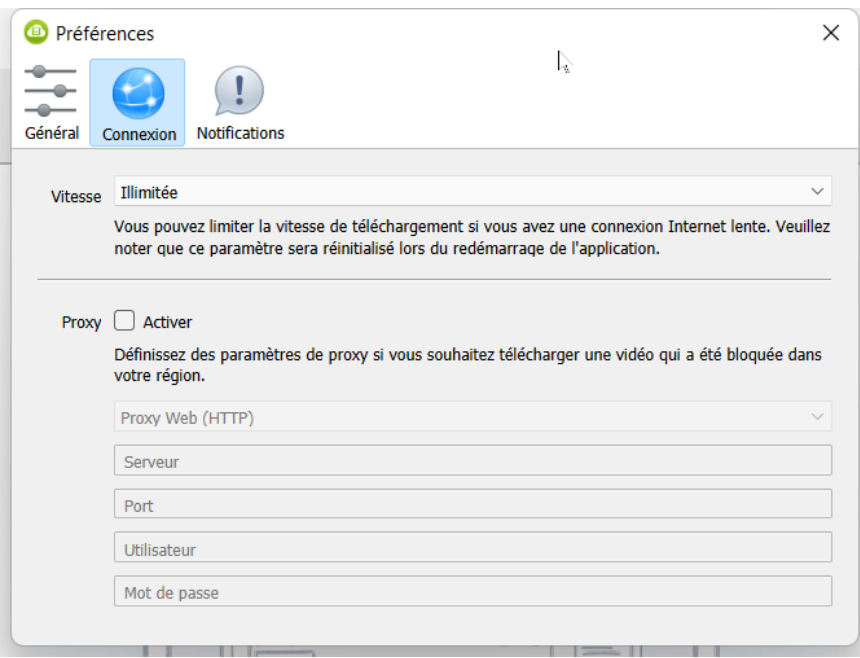

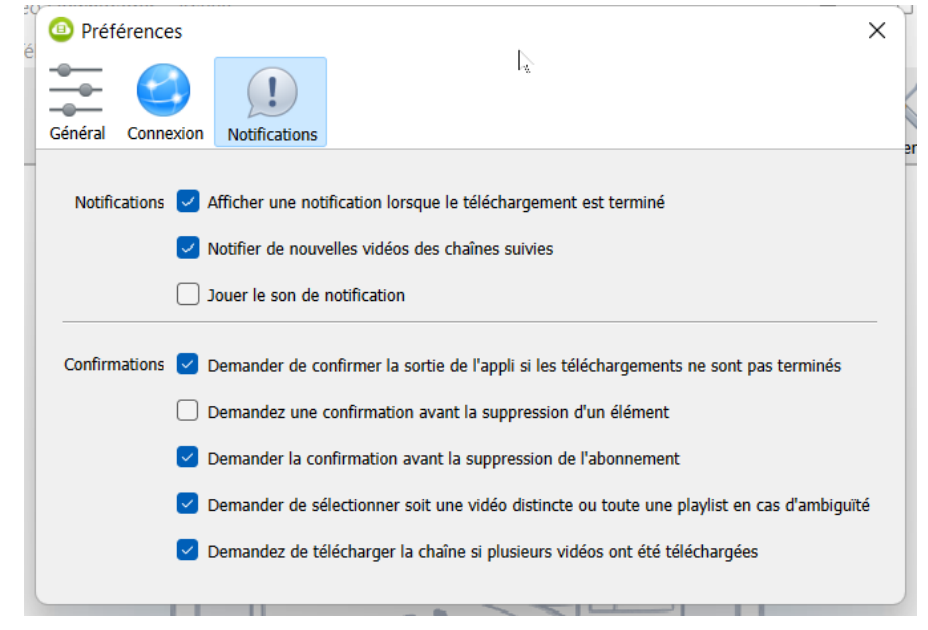

## ⑥ **Aide**

Un clic sur le bouton « Aide » oriente vers le site de l'éditeur et pointe sur le mode d'emploi.

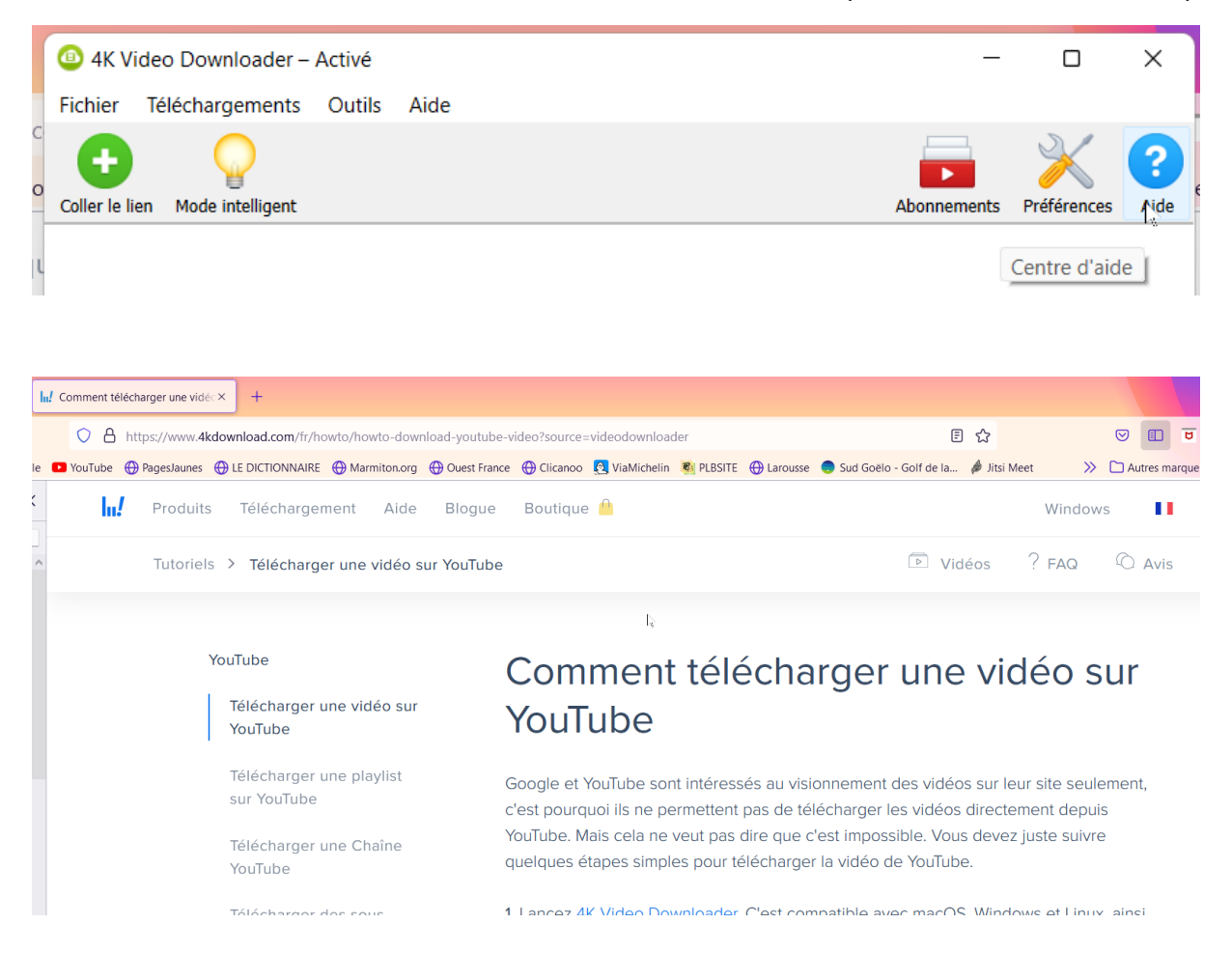